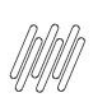

# **01. VISÃO GERAL**

Ao acessar o **WMS SaaS**, clique no ícone **Manufatura**, no menu lateral.

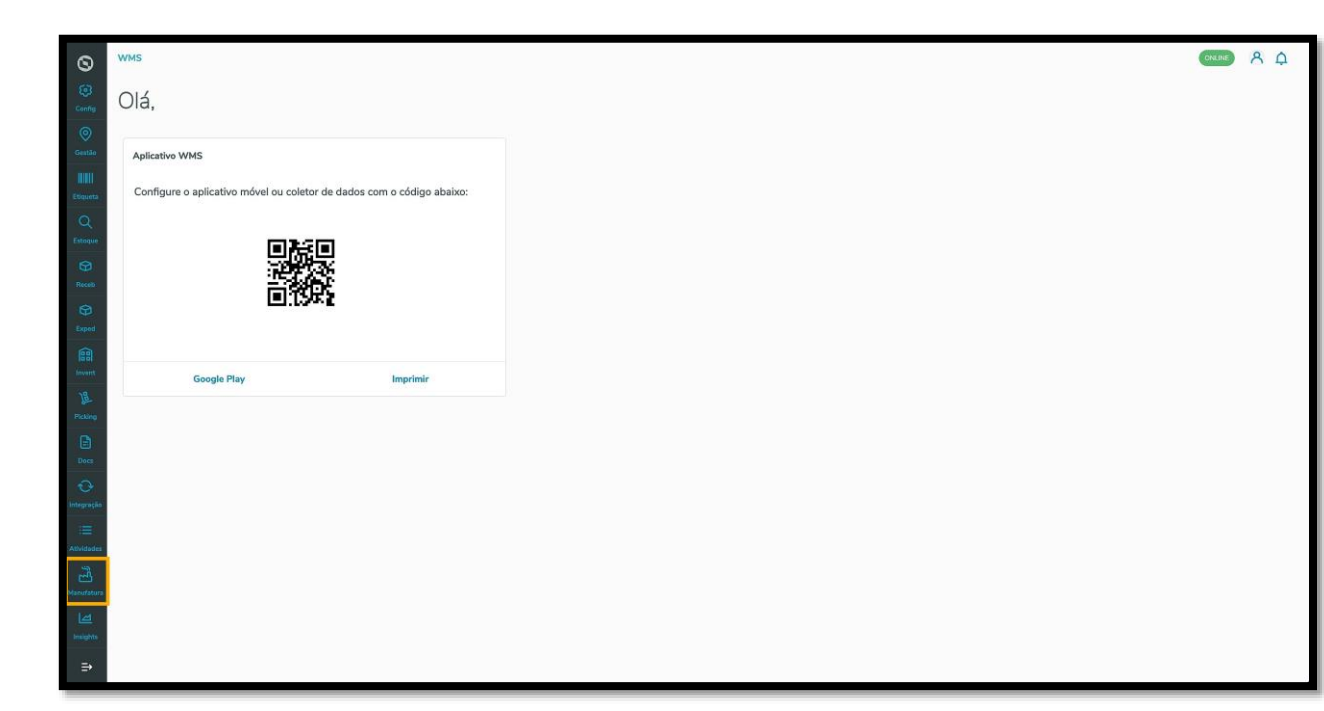

Então, um submenu se abrirá com 3 opções: **Requisição, Devolução** e **Entrada produção**.

Clique na opção **Requisição**.

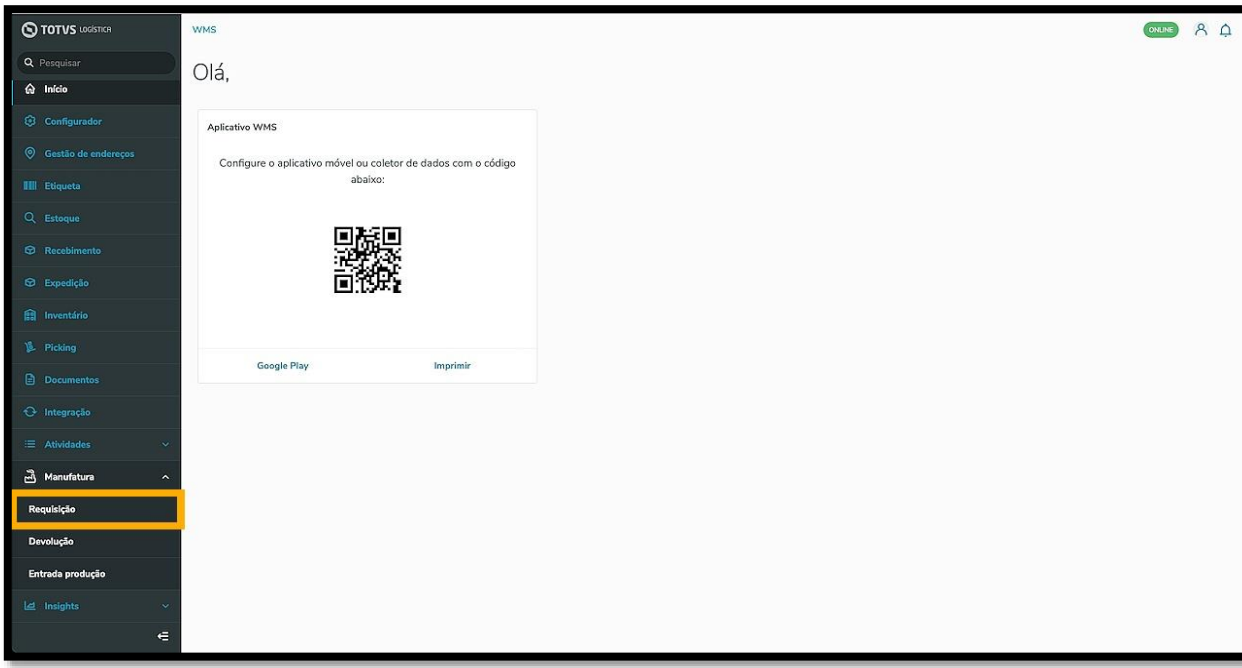

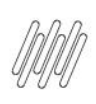

#### Na sequência, a tela **Requisição matéria prima** é exibida.

Nela é possível visualizar as requisições pendentes, as requisições em andamento, ajustar as configurações, acessar o histórico e adicionar uma nova requisição.

#### Clique em **Configuração.**

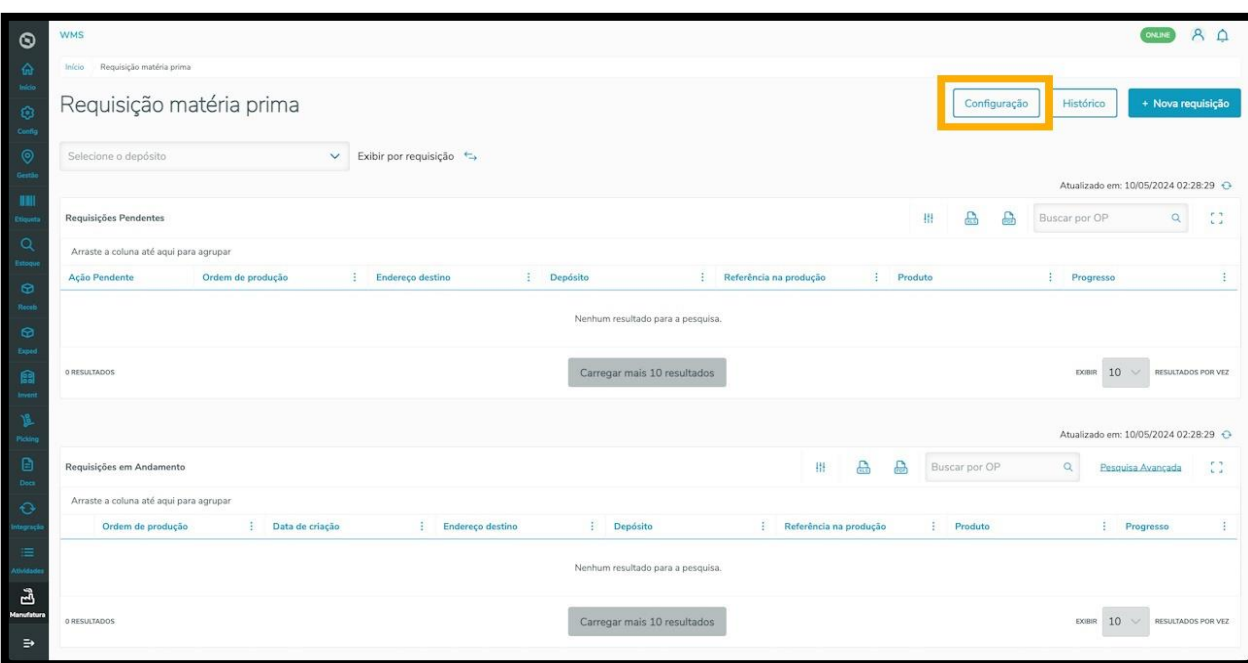

Em seguida, a tela **Configurações de requisição matéria prima** é exibida.

Nela existem dois tipos de configuração: para **Seleção de estoque** e para **Separação.**

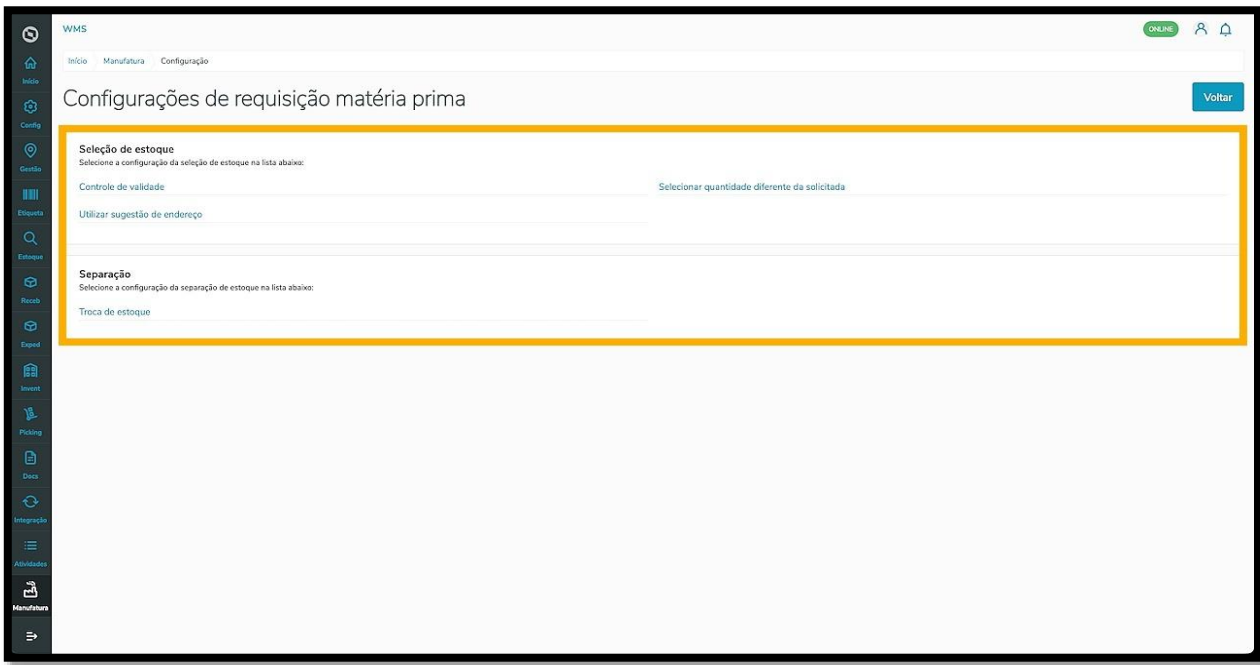

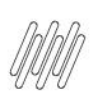

Vamos começar pelas configurações de **Seleção de estoque** com o item **Controle de validade**.

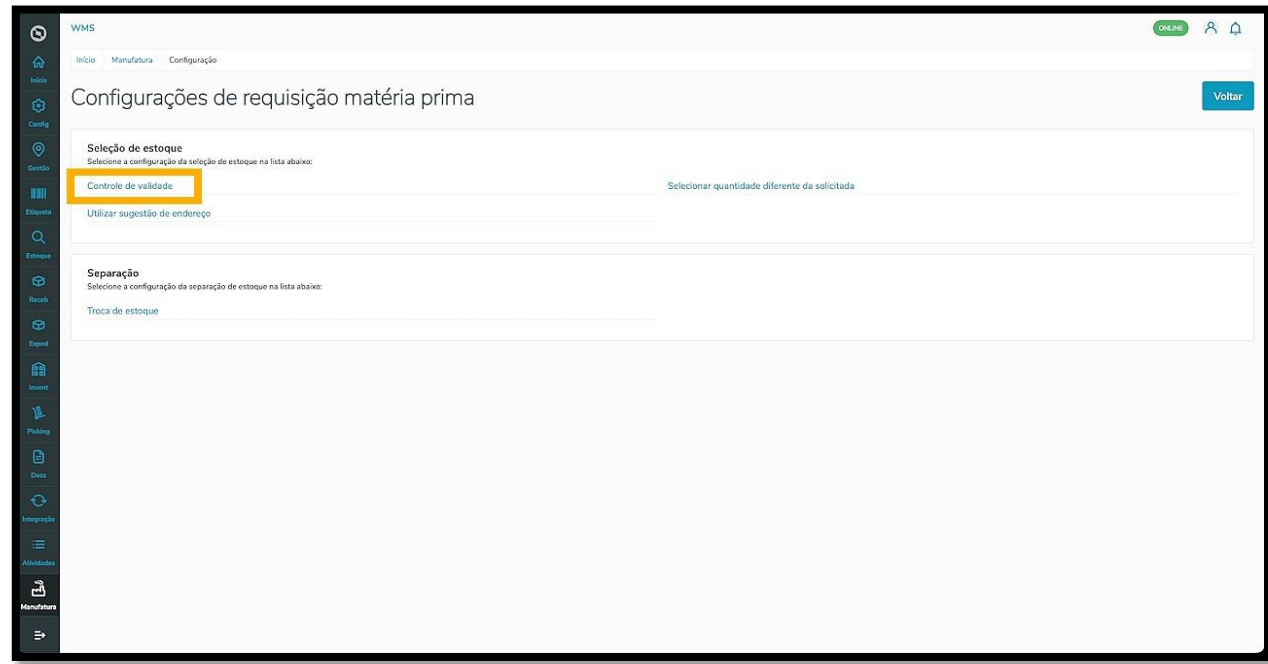

Ao clicar nele, a tela **Novo controle de validade** é exibida.

Clique em **+Novo controle de validade** para criar um novo registro.

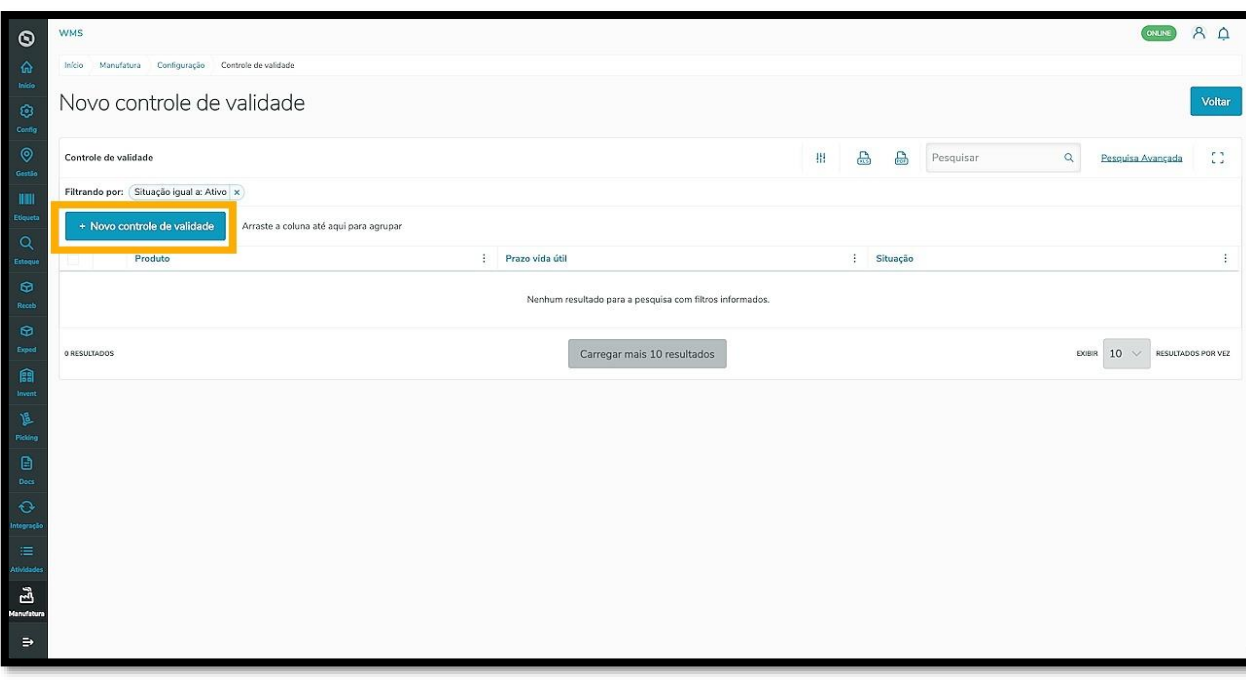

ò

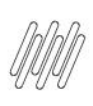

Preencha as informações dos campos **Prazo vida útil** e **Produto.**

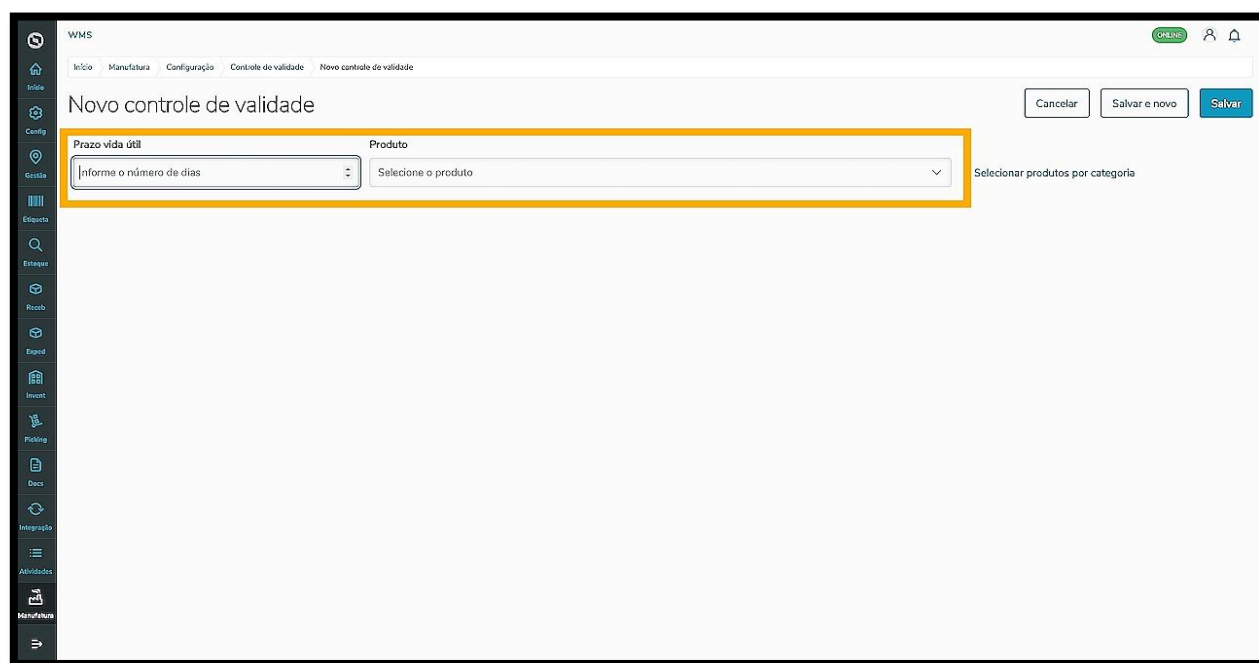

Caso seja necessário, é possível selecionar os produtos por categoria clicando em **Selecionar produtos por categoria.**

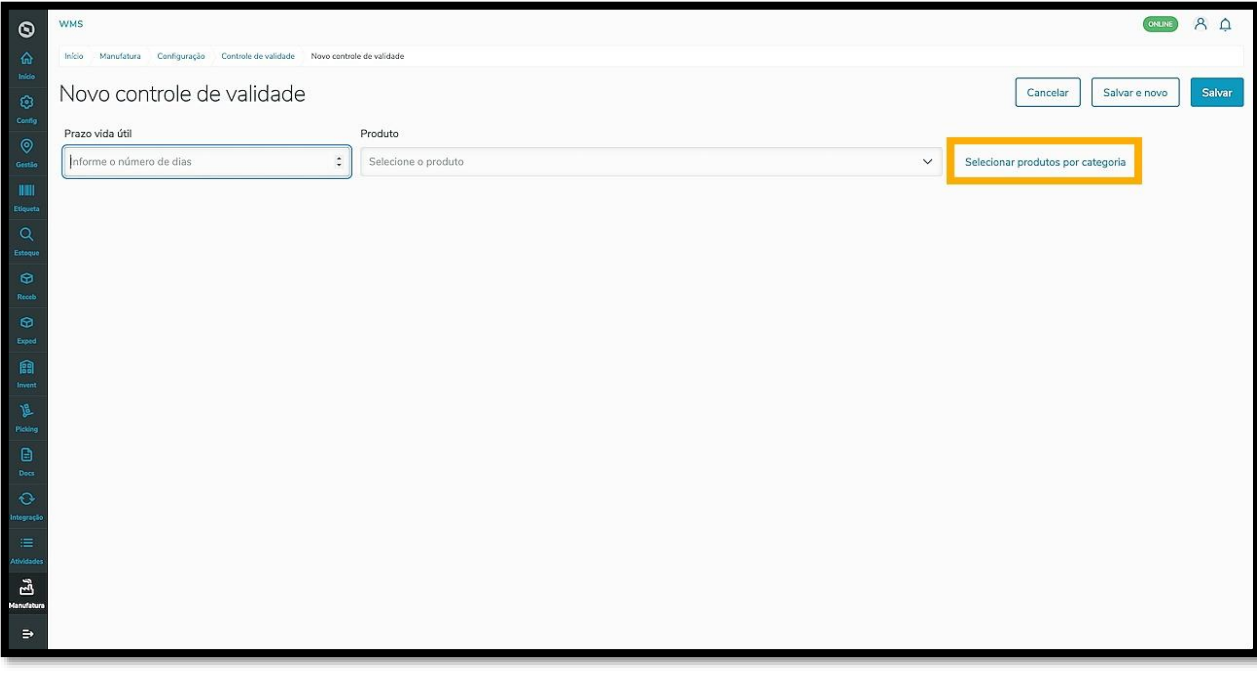

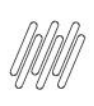

Clique no menu, selecione a **categoria** que deseja e clique em **Confirmar.**

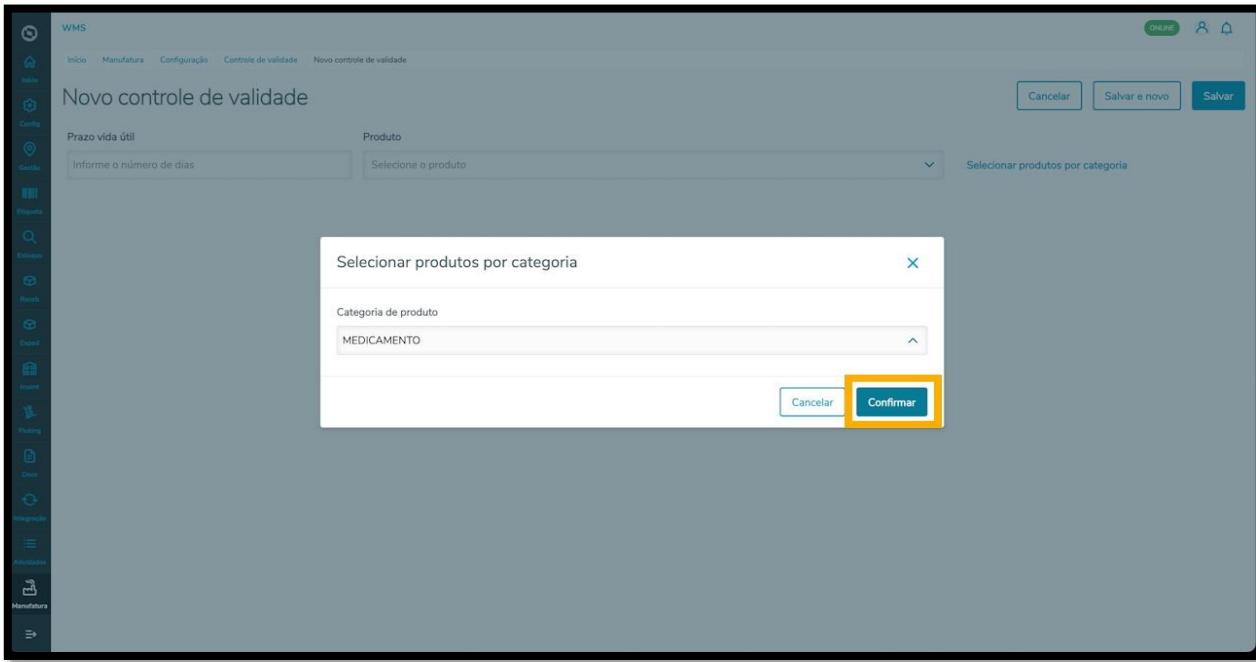

Ao finalizar, clique em **Salvar.**

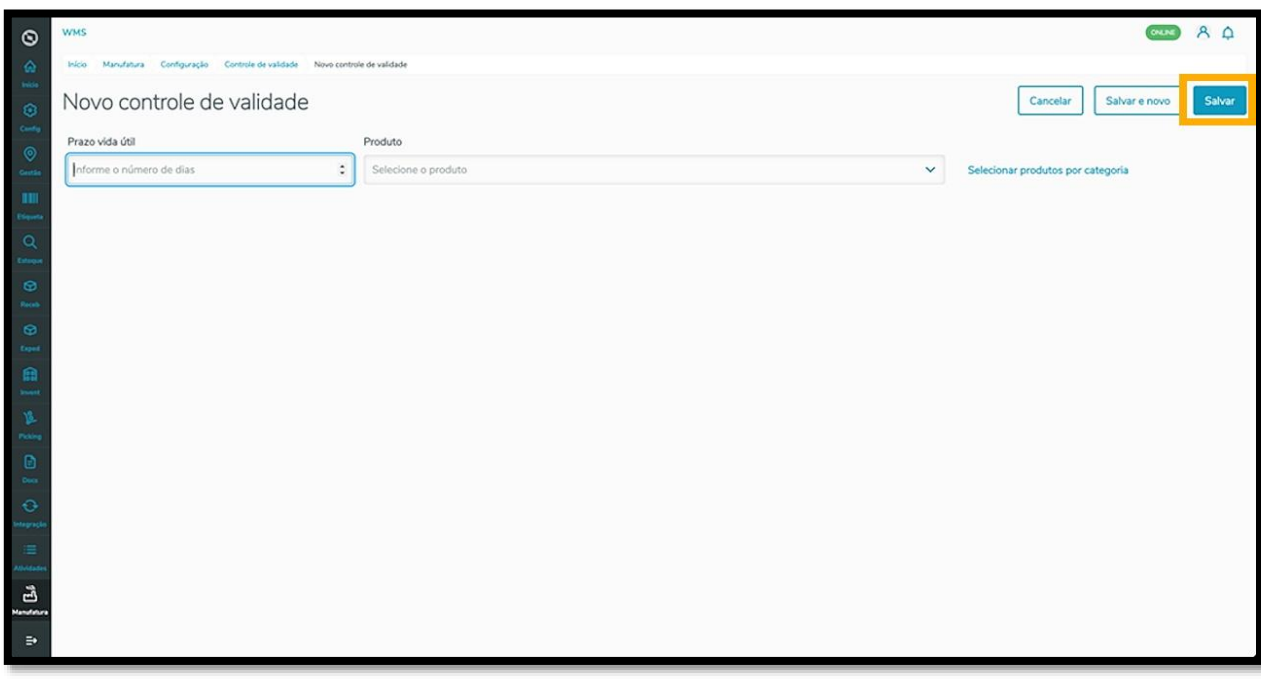

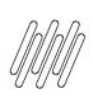

Para inserir mais um controle de validade, clique em **Salvar e novo.**

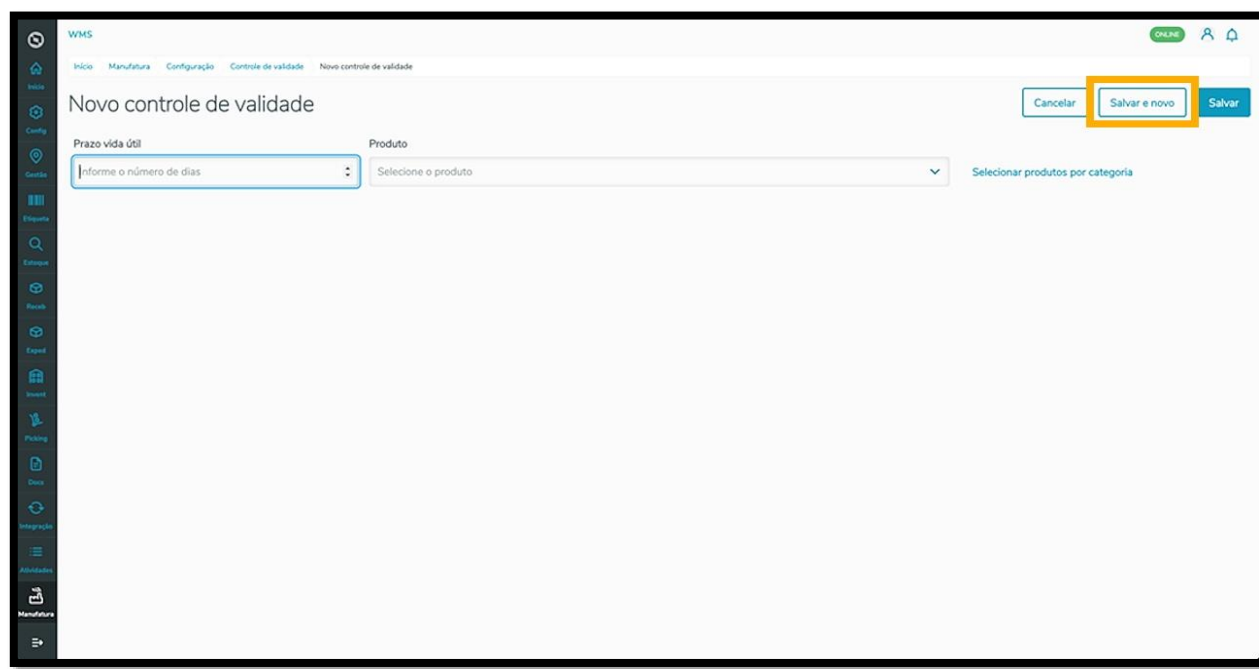

Ao salvar, o controle de validade é exibido na tela principal com o status **Ativo.**

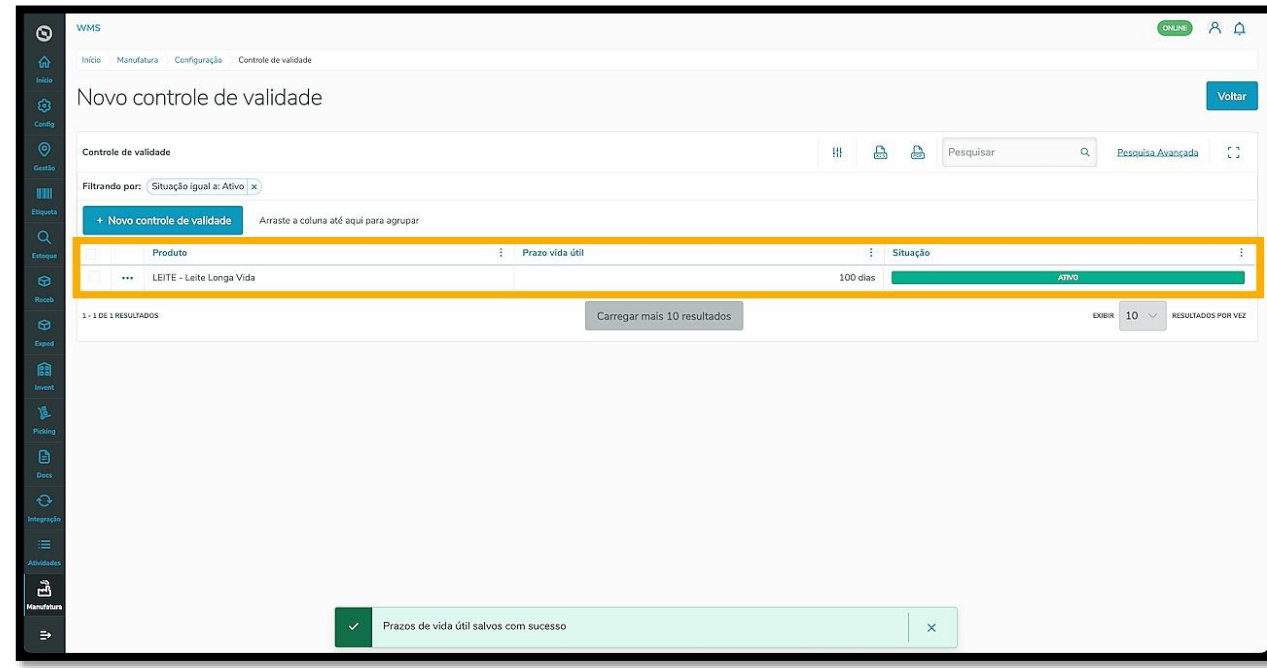

Para desativar, clique no menu de **3 pontinhos** e selecione **Inativar.**

Se o controle já estiver com o status **Inativo** e você quiser ativá-lo, clique novamente no menu de **3 pontinhos** e selecione **Ativar.**

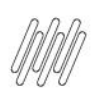

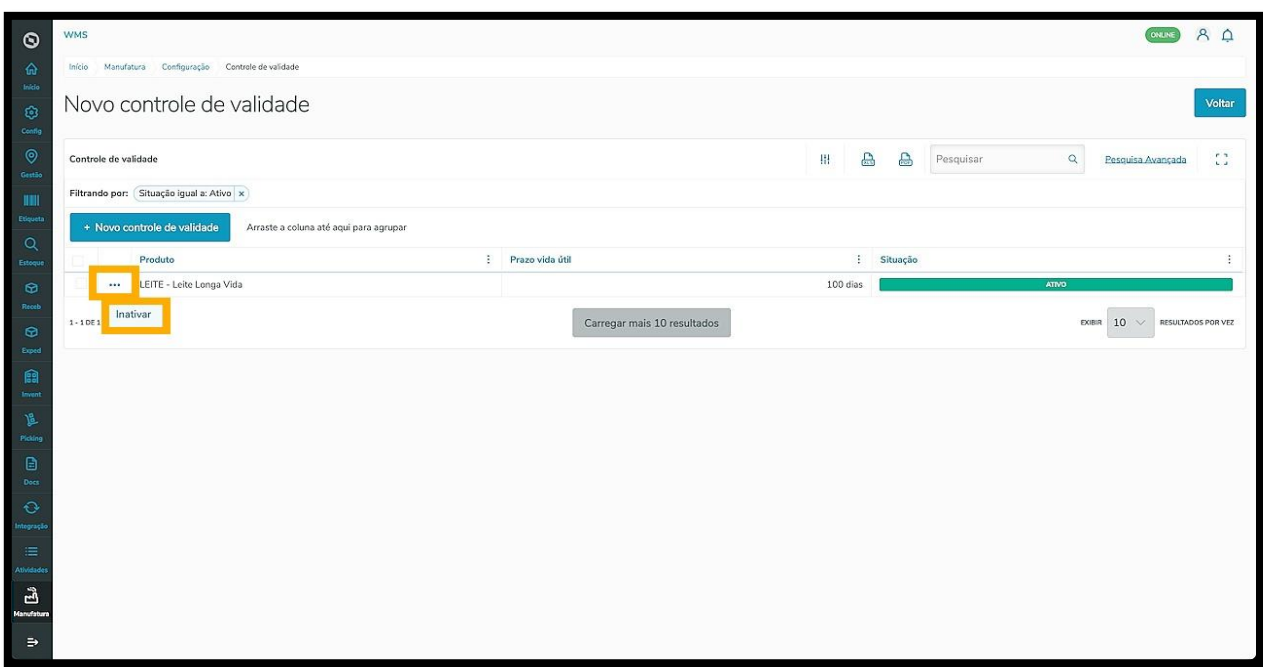

Para editar, selecione a **caixa de seleção.**

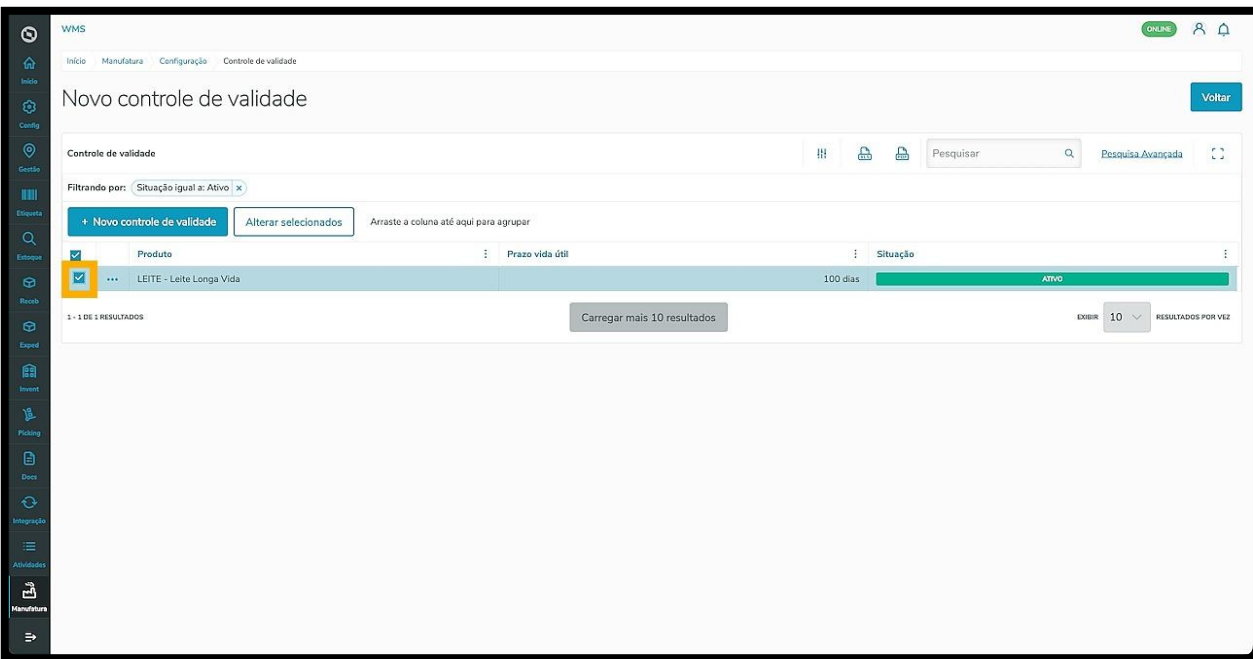

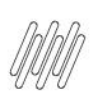

Então, clique no botão **Alterar selecionados**, que está disponível na parte superior da tabela.

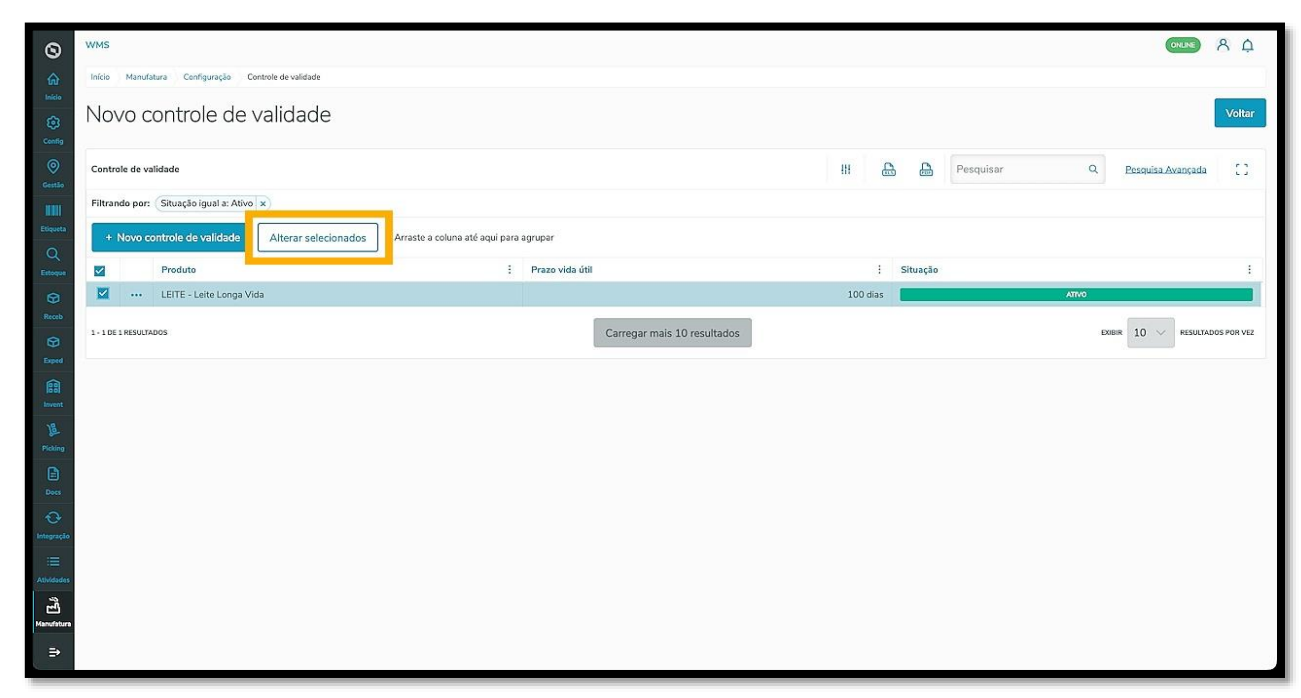

Uma nova tela é exibida para que você possa realizar os ajustes necessários.

Ao finalizar, clique em **Salvar.**

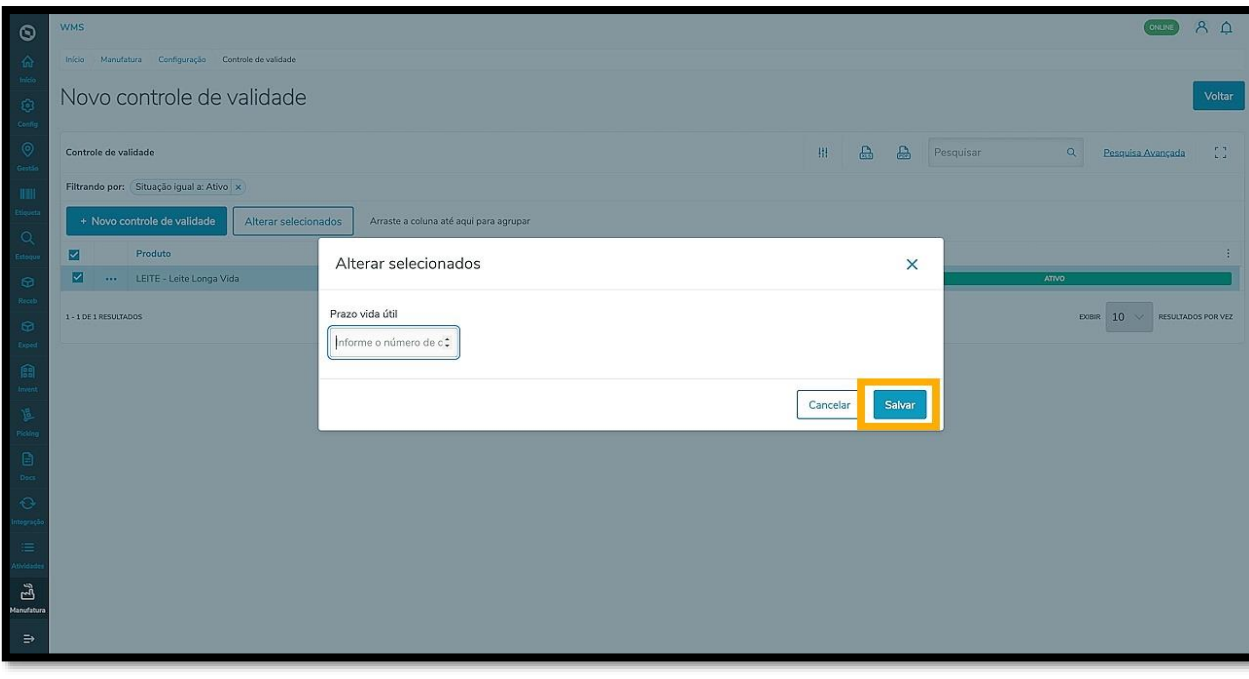

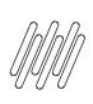

O próximo item das configurações de Seleção de estoque é o de **Selecionar quantidade diferente da solicitada**.

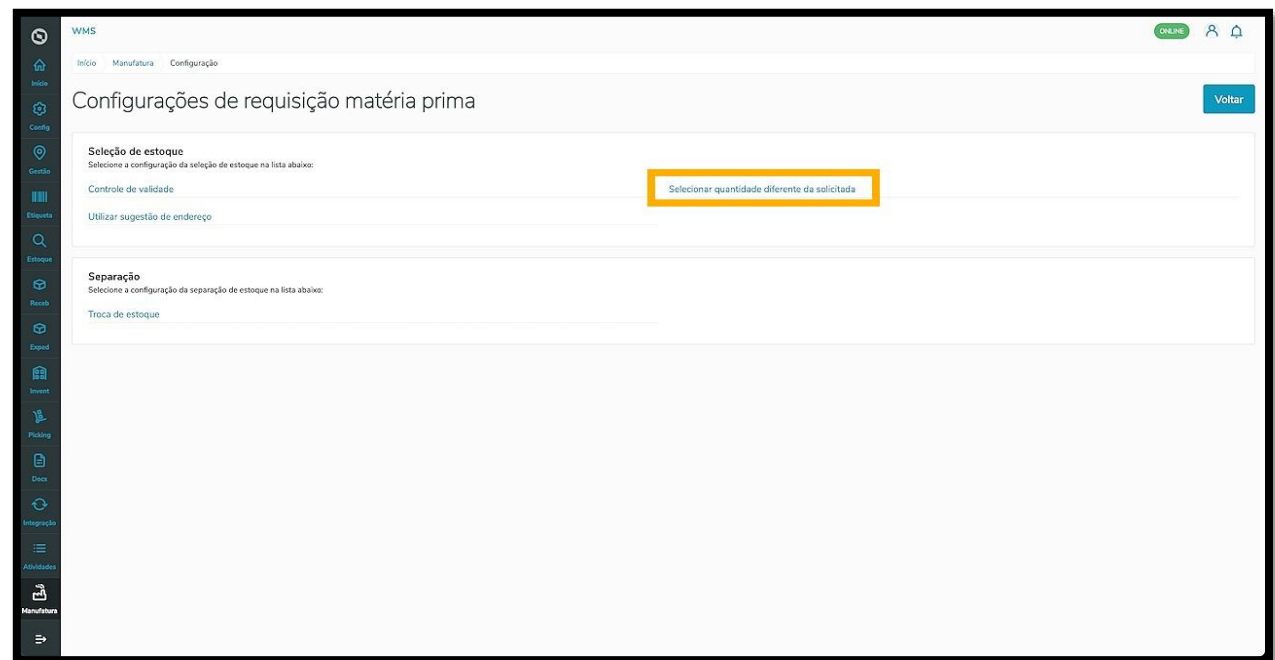

Ao clicar nesta opção, a tela **Quantidade diferente da solicitada** é exibida.

Nela é possível alterar as preferências em relação à seleção de quantidade diferente da solicitada.

Para alterar a configuração, basta selecionar a opção desejada e ela será salva automaticamente.

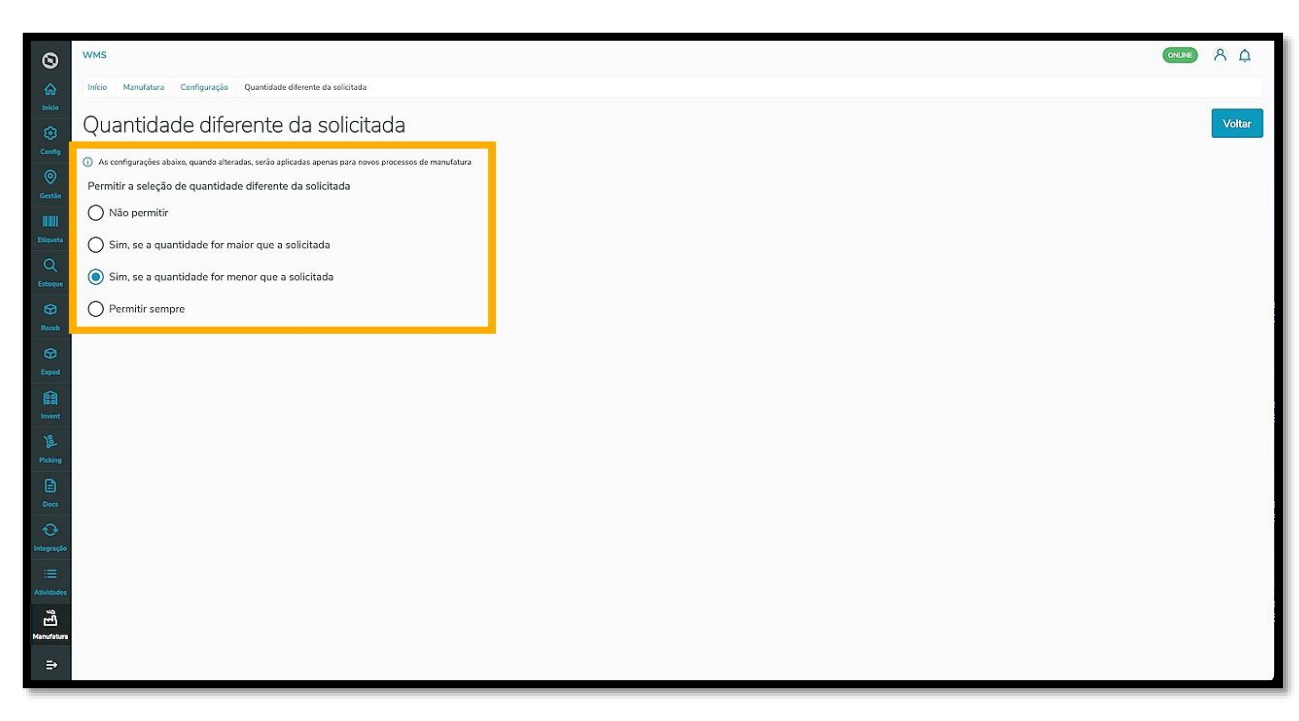

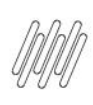

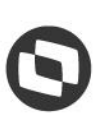

#### **IMPORTANTE!**

- Alguns ERPs podem não estar preparados para receber essa diferença. Esse processo altera a quantidade do documento original integrado ao WMS SaaS.
- Caso os ERPs Protheus e Datasul não estejam preparados para receber uma quantidade diferente do que foi integrado, isso vai gerar uma inconsistência na integração.
- **Sempre valide se o ERP está preparado para receber as divergências no documento** e, caso não esteja, não é recomendado o uso dessa parametrização para que não haja diferença entre o saldo do estoque do ERP e do WMS SaaS.

O último item das configurações de Seleção de estoque é o de **Utilizar sugestão de endereço.**

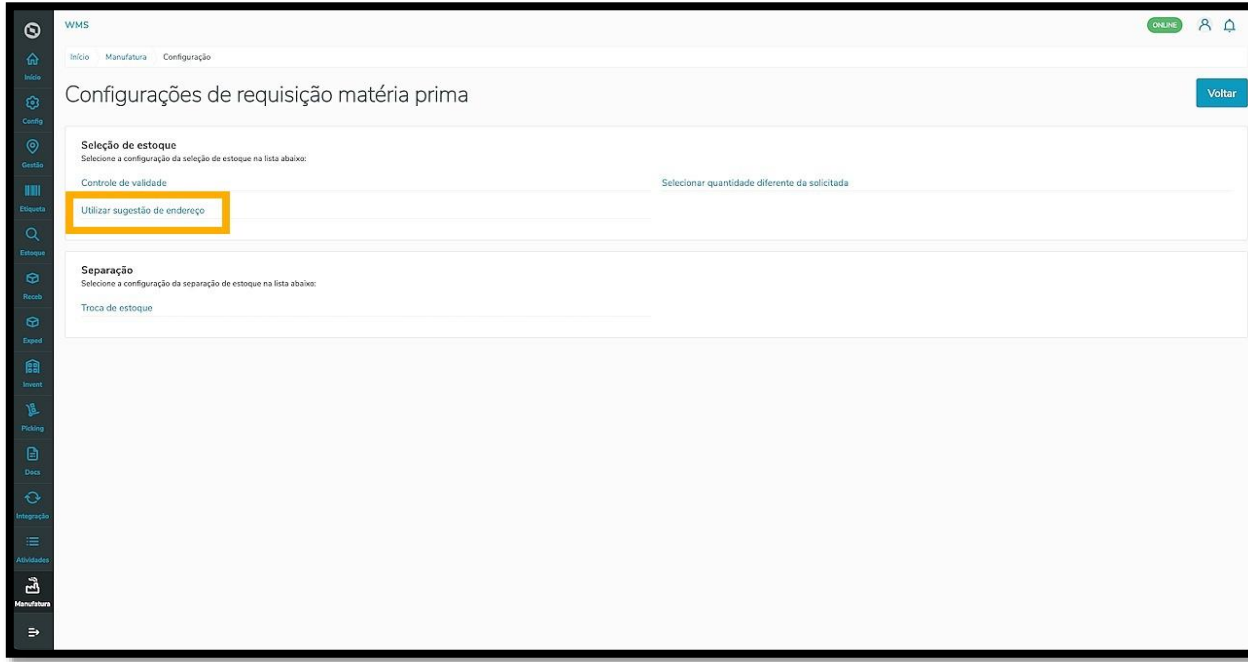

Ao clicar, a tela **Sugestão de endereço** é exibida.

Nela é possível permitir ou não a sugestão de endereço.

Para alterar a configuração, basta selecionar a opção desejada e ela será salva automaticamente.

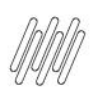

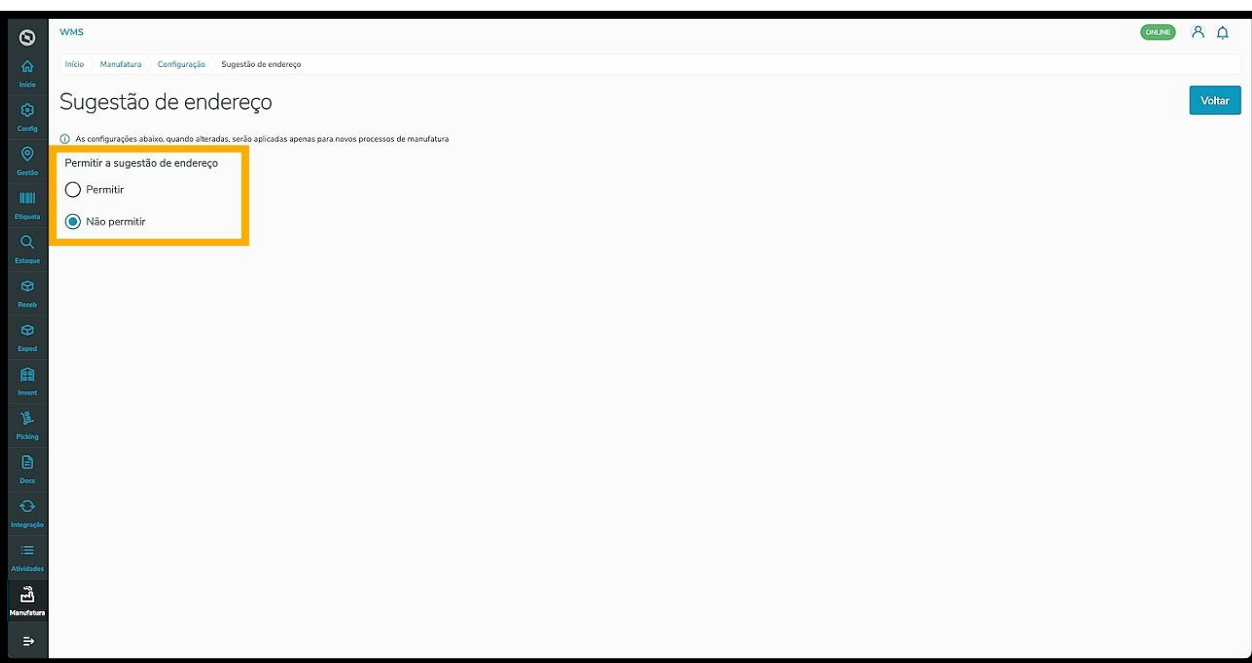

Agora, vamos conhecer as configurações de **Separação** com o item **Troca de estoque.**

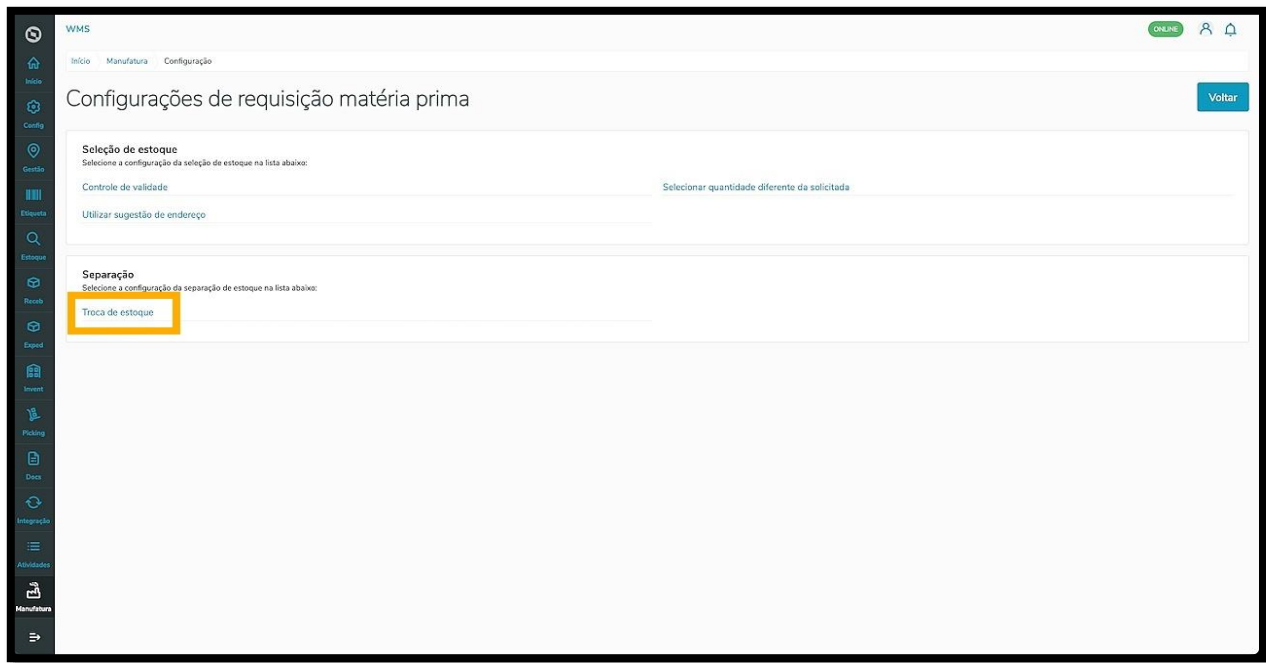

Ao clicar, a tela **Troca estoque na separação** é exibida.

Nela é possível alterar as preferências em relação à troca de estoque durante a separação na expedição.

Para alterar a configuração, basta selecionar a opção desejada e ela será salva automaticamente.

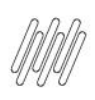

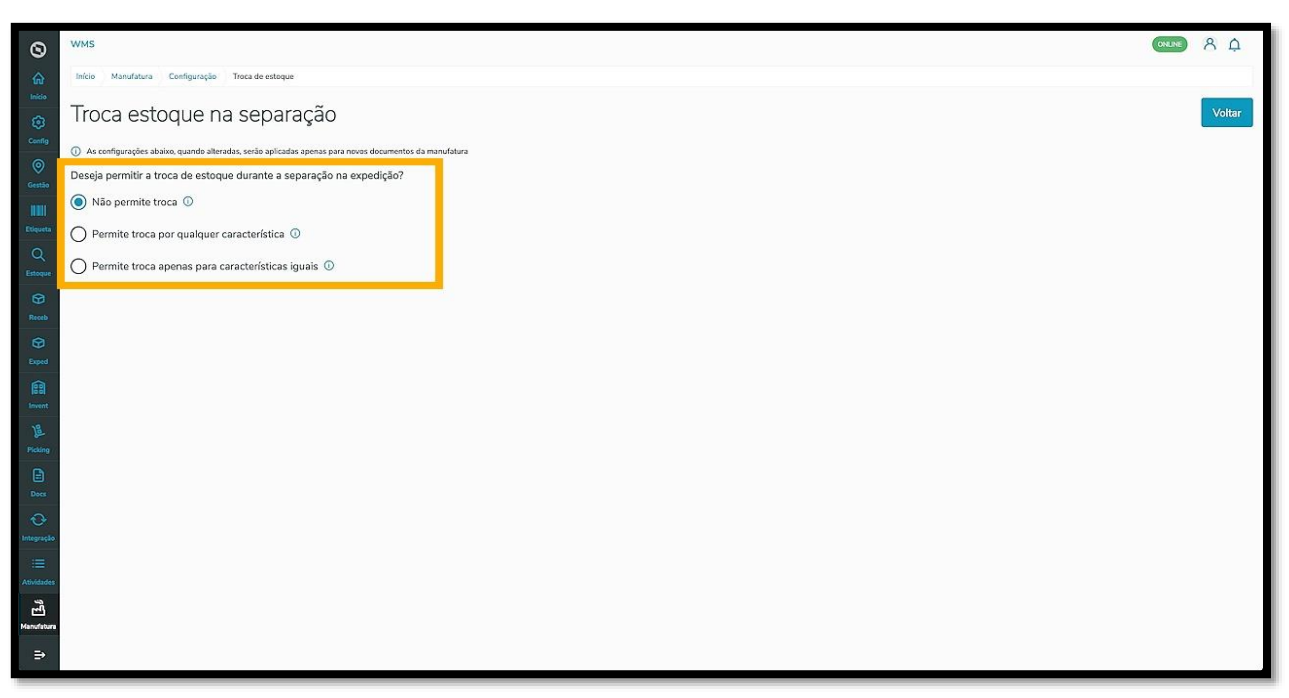